# WOOCLAP **GUIA D'ÚS**

Campus Virtual UB

# wooclap

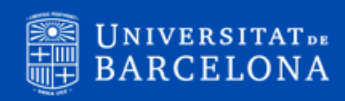

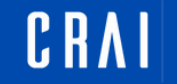

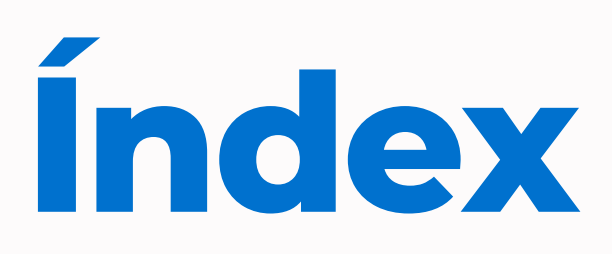

En aquest apartat, trobareu tots els blocs que formen part de la guia, indexats segons la seva temàtica. Dins de cadascun dels blocs, trobareu text i imatges que us ajudaran a configurar l'eina.

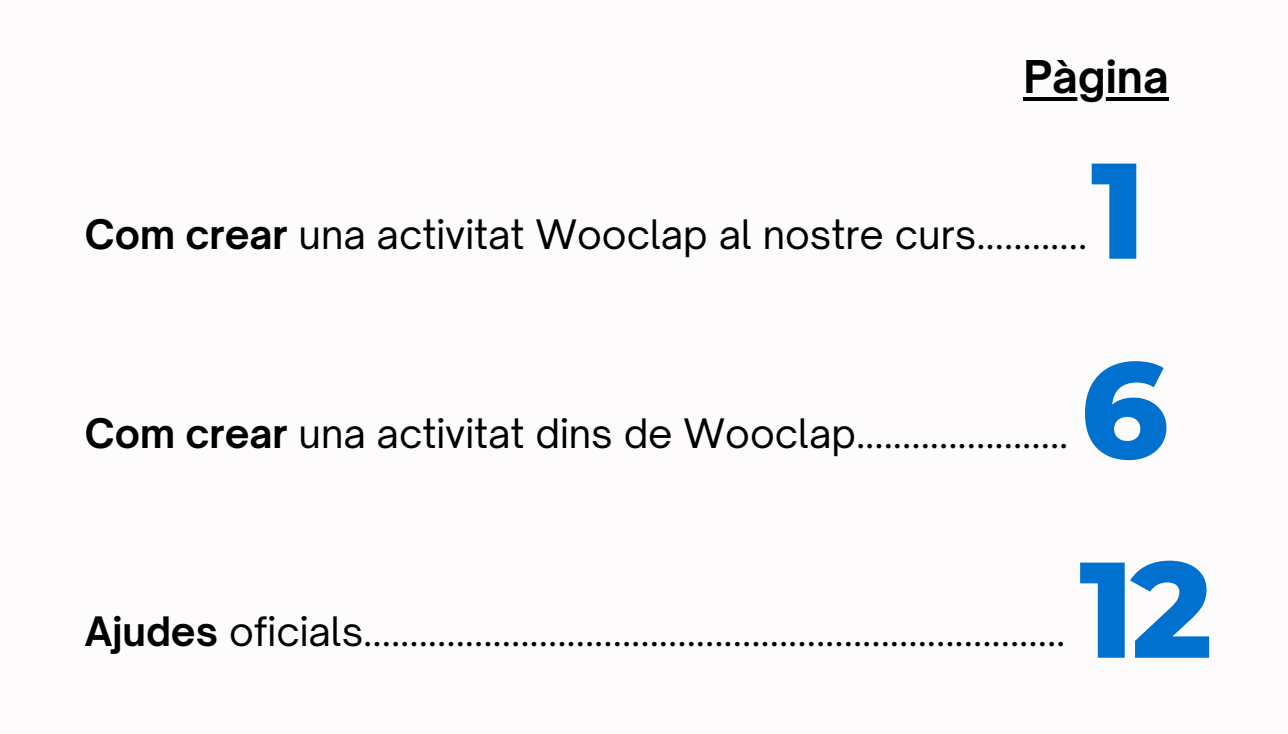

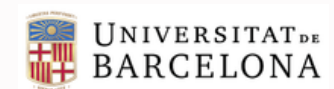

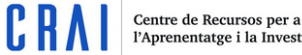

# **Com crear una activitat Wooclap al nostre curs**

1) Primer de tot, caldrà que accediu al vostre curs i activeu l'edició tot fent clic al botó "edit mode" ubicat a la cantonada superior dreta de la pàgina:

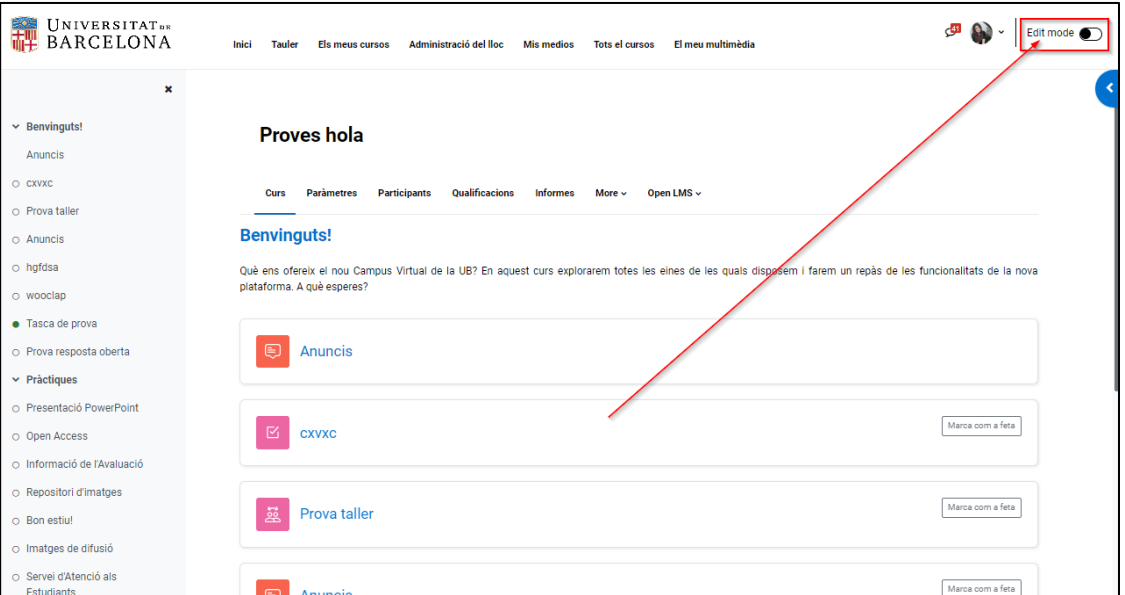

2) Seguidament, feu clic a "Afegeix una activitat o un recurs"...

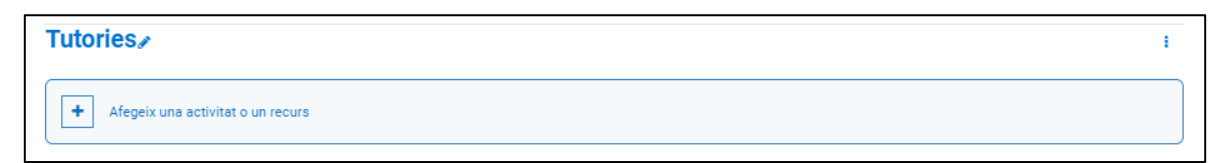

...I, a la pestanya "Activitats", seleccioneu "Wooclap":

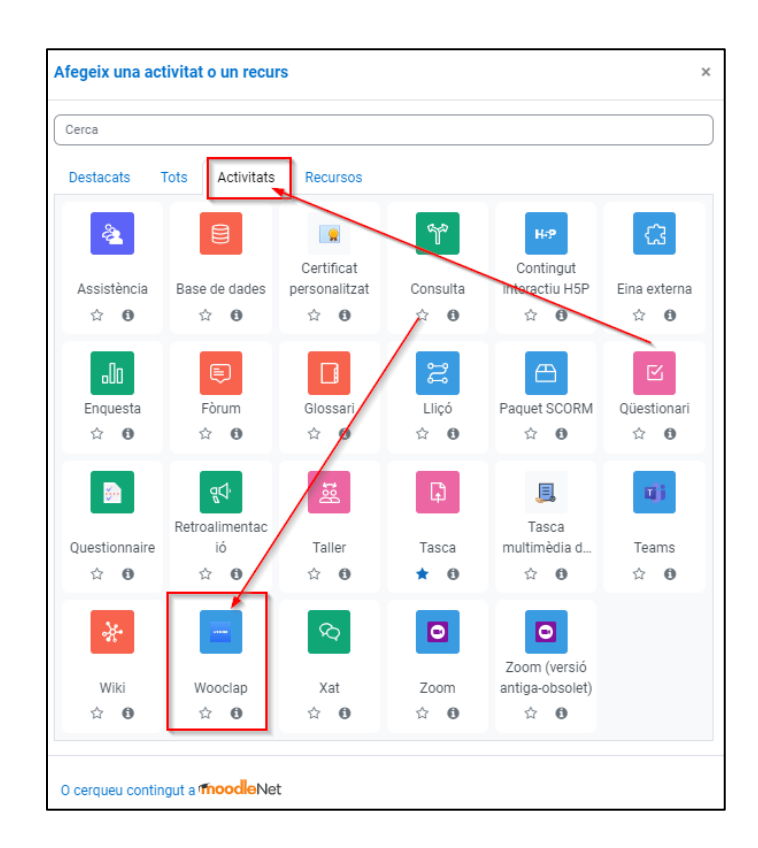

3) S'obrirà la pàgina de configuració, on podreu posar el nom de l'activitat i editar-ne els paràmetres com a qualsevol altra activitat. Quan acabeu, feu clic a "Desa els canvis i visualitza":

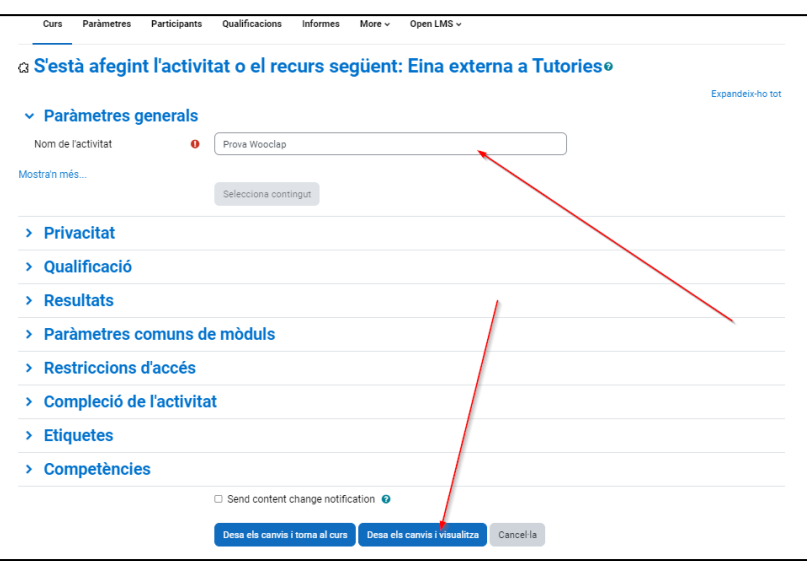

4) Ja teniu l'activitat "Wooclap" creada:

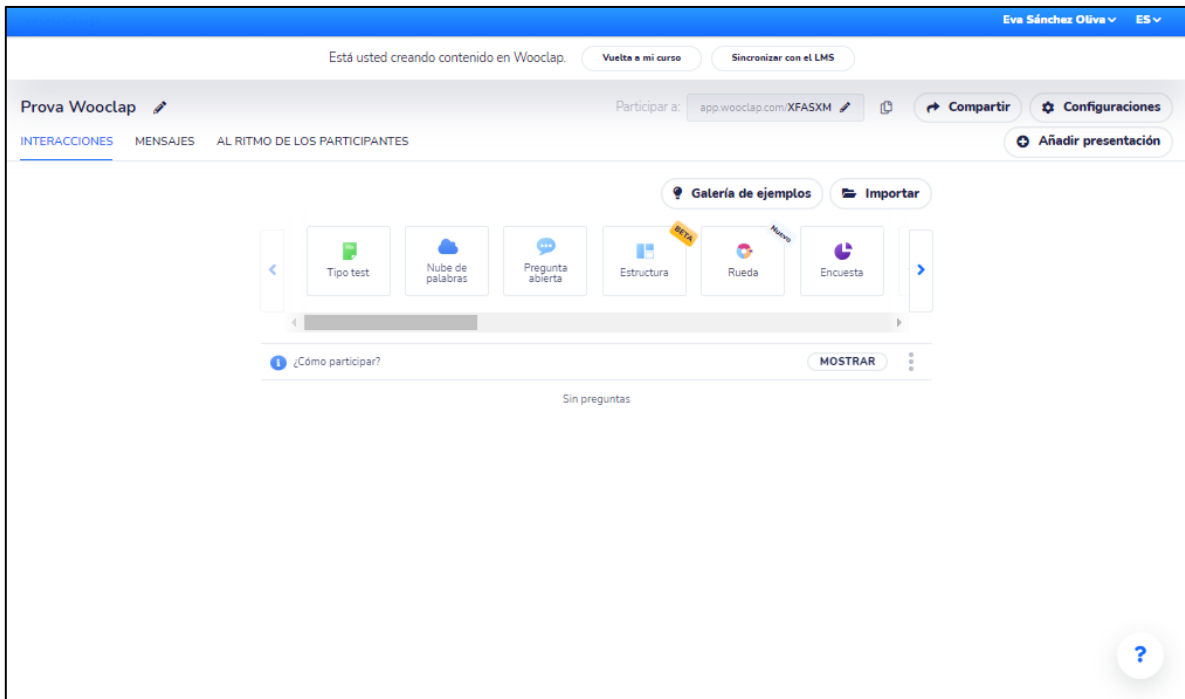

En el moment en el que creeu la primera activitat, rebreu un correu per part de "Wooclap" donantvos la benvinguda a l'eina amb l'enllaç a un vídeo que us ajudarà a iniciar-vos en l'eina:

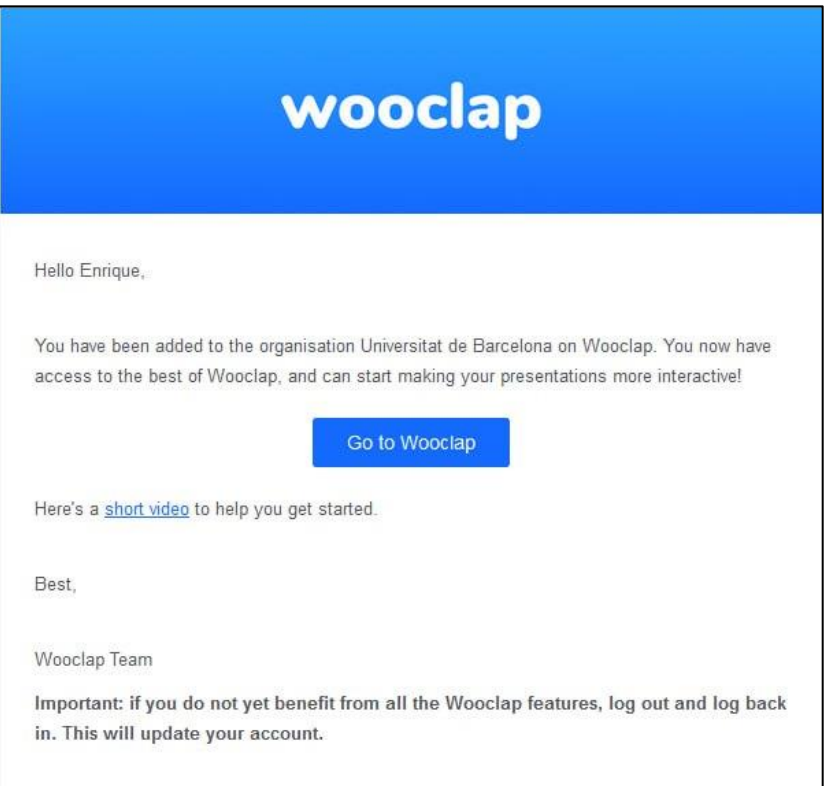

Podeu posar l'activitat en **pantalla completa**, de manera que podreu visualitzar-la molt millor. Per fer-ho, feu clic a "Paràmetres" de l'activitat:

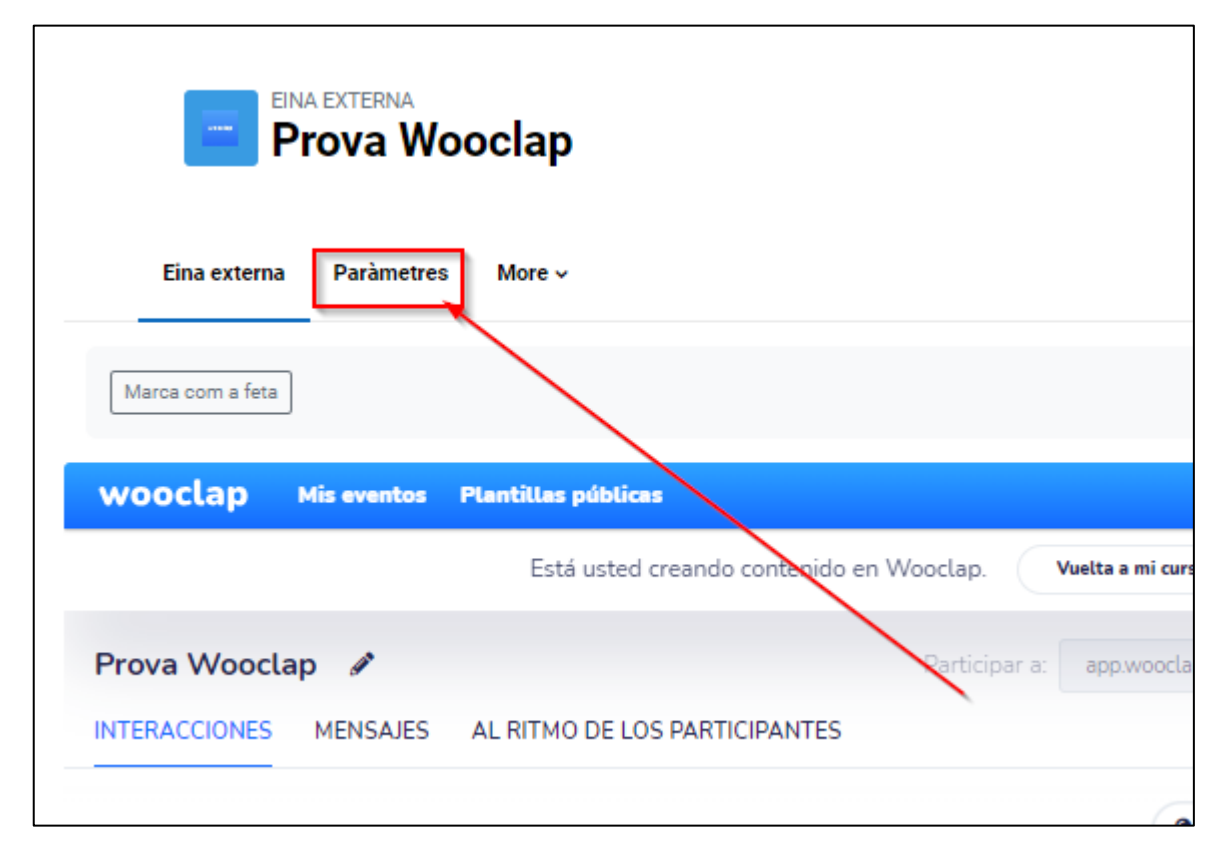

Seguidament, dins de l'apartat "Paràmetres generals", feu clic a "Mostra'ns més..."

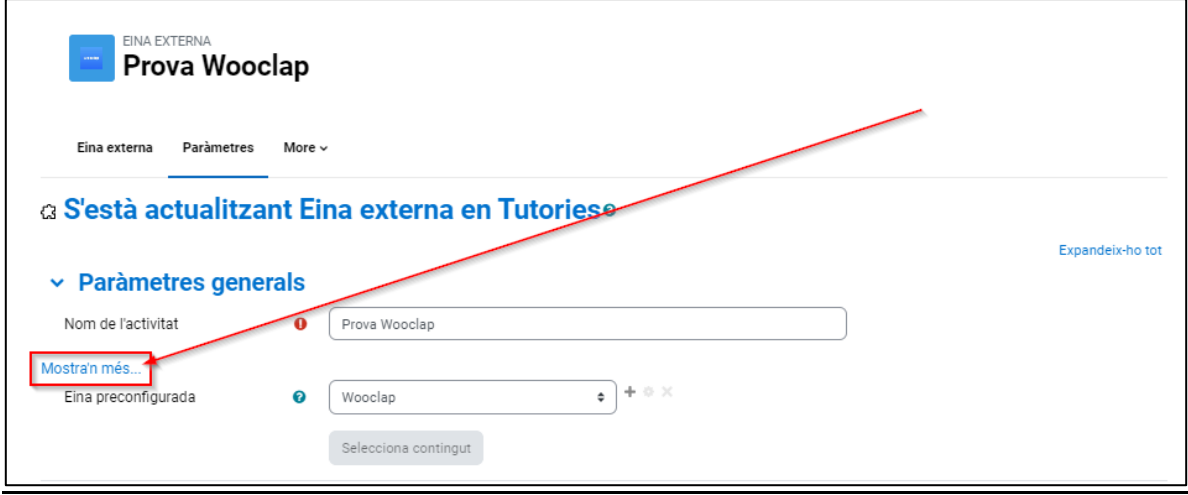

Ara, a l'element "Llança un contenidor", al desplegable on posa "Per defecte", seleccioneu "Finestra nova":

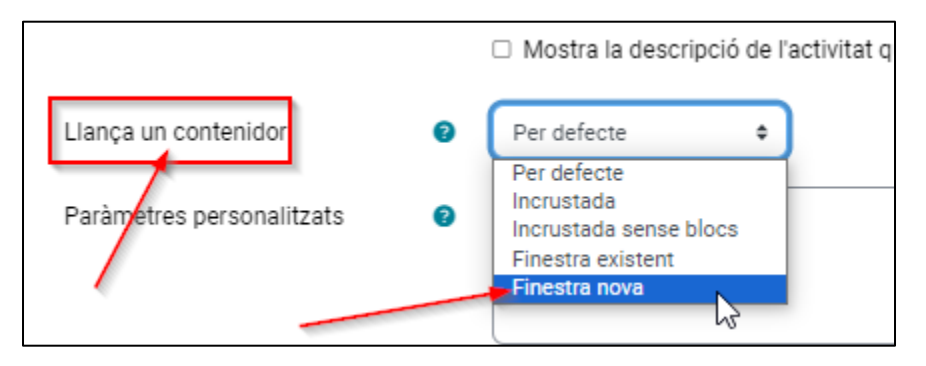

Finalment, deseu els canvis. Un cop fet, us apareixerà l'opció "Obre en una finestra nova". Feu-hi clic:

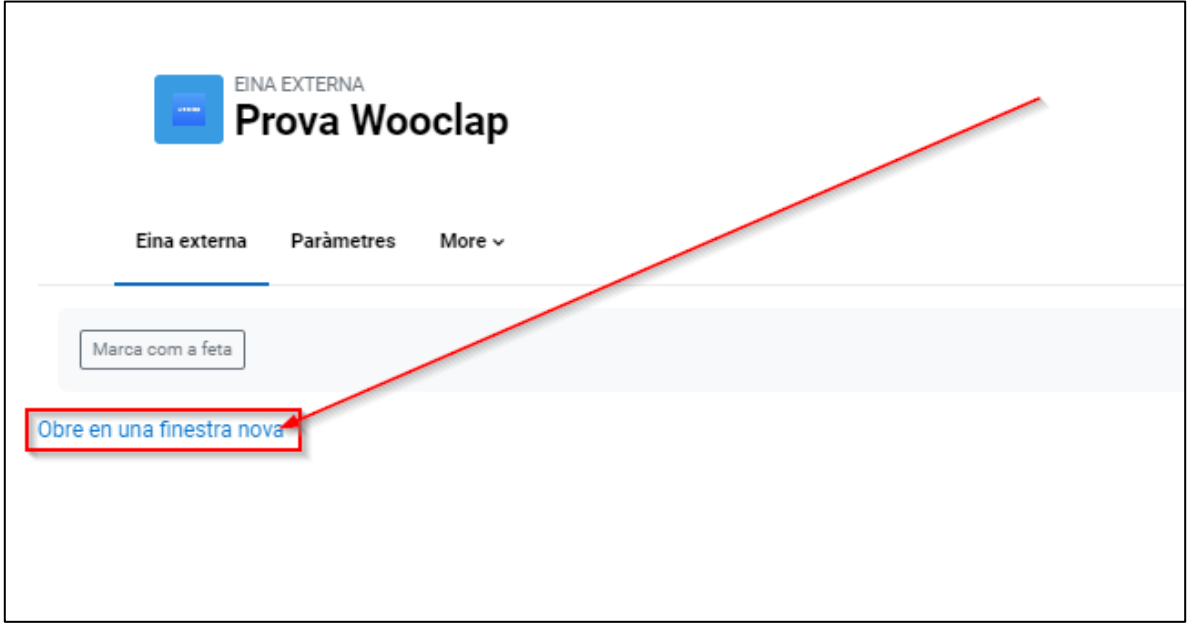

Ara, "Wooclap" es visualitzarà en pantalla completa.

## **Com crear una activitat dins de Wooclap**

1) A l'apartat interaccions, podreu seleccionar una de les activitats que ofereix "Wooclap". Trobareu una llista d'exemples i, si feu clic a la fletxa, podeu anar navegant a través de les opcions:

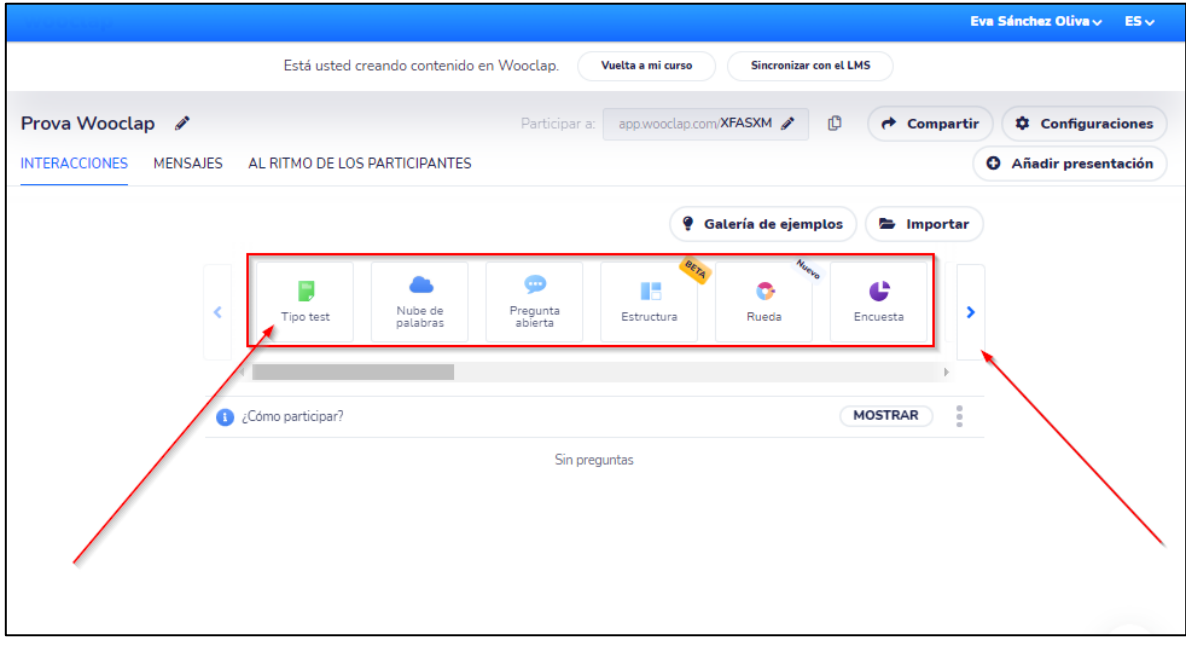

2) Un cop seleccionada una activitat, s'obrirà una pàgina en la qual podreu començar a configurarla. Per exemple, en l'activitat "Núvol de paraules", s'obrirà una pàgina com aquesta:

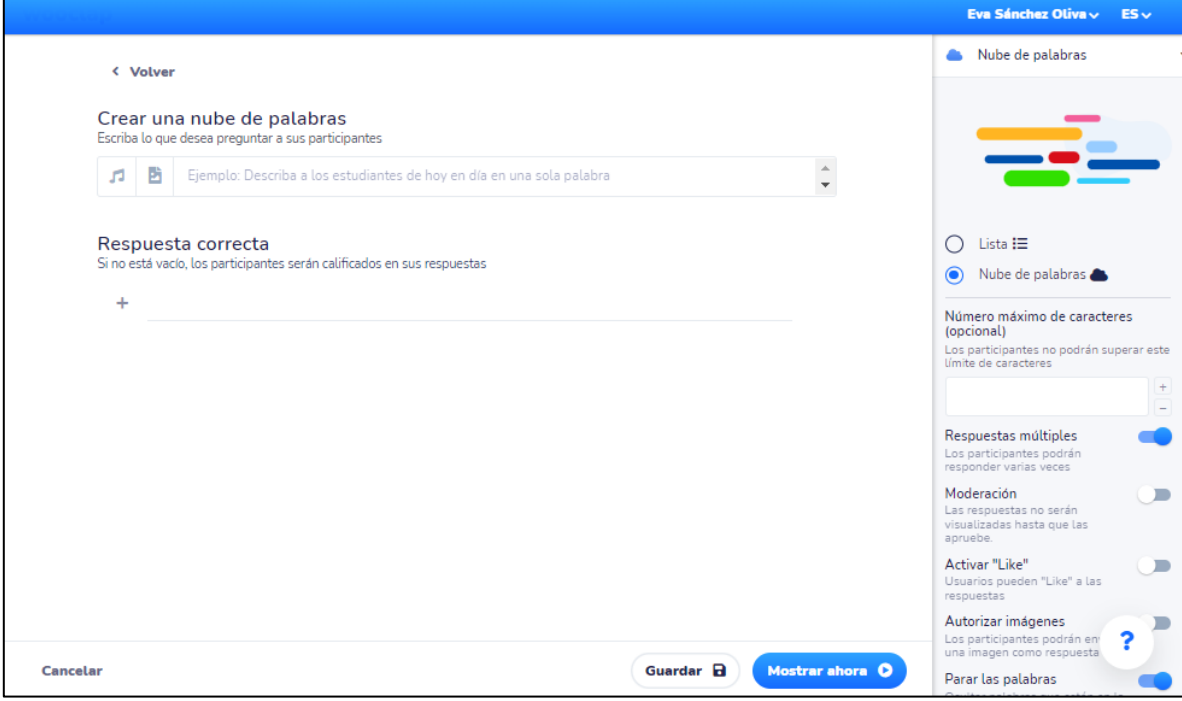

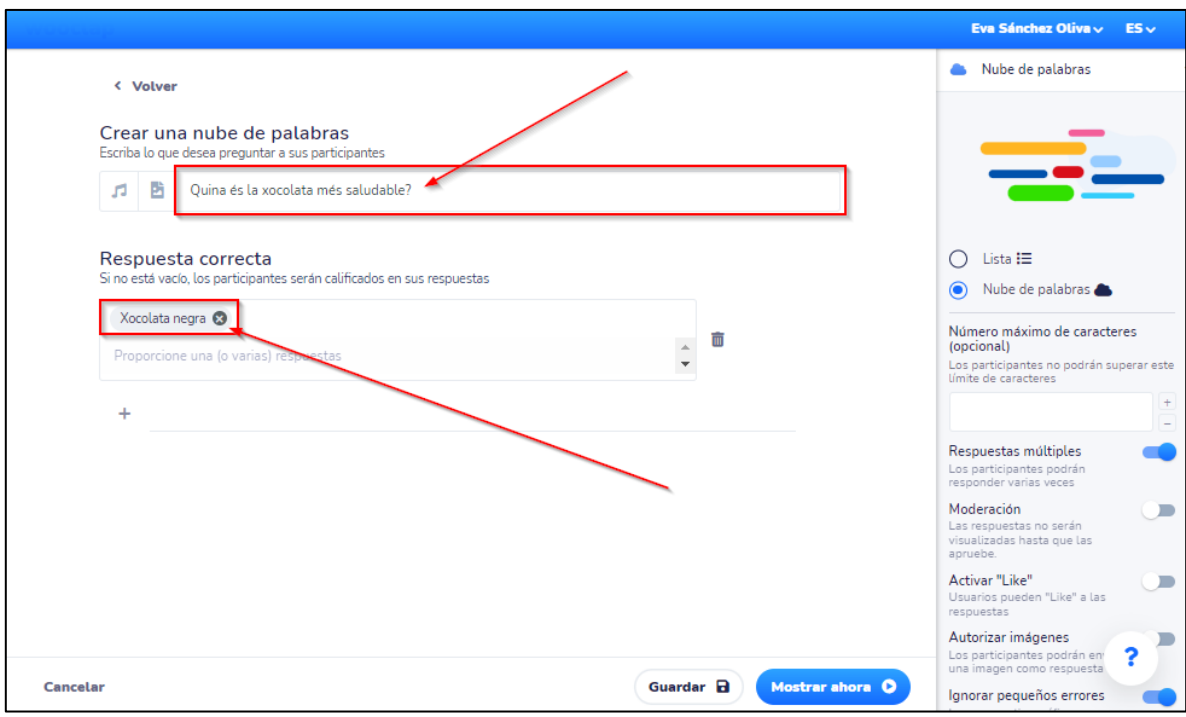

3) Com veieu, haureu d'escriure la pregunta i afegir la resposta correcta. Per exemple:

4) Al bloc dret, trobareu més opcions de configuració, com ara com es mostrarà el núvol de paraules als participants, si hi ha respostes múltiples, si voleu afegir un nombre màxim de caràcters...

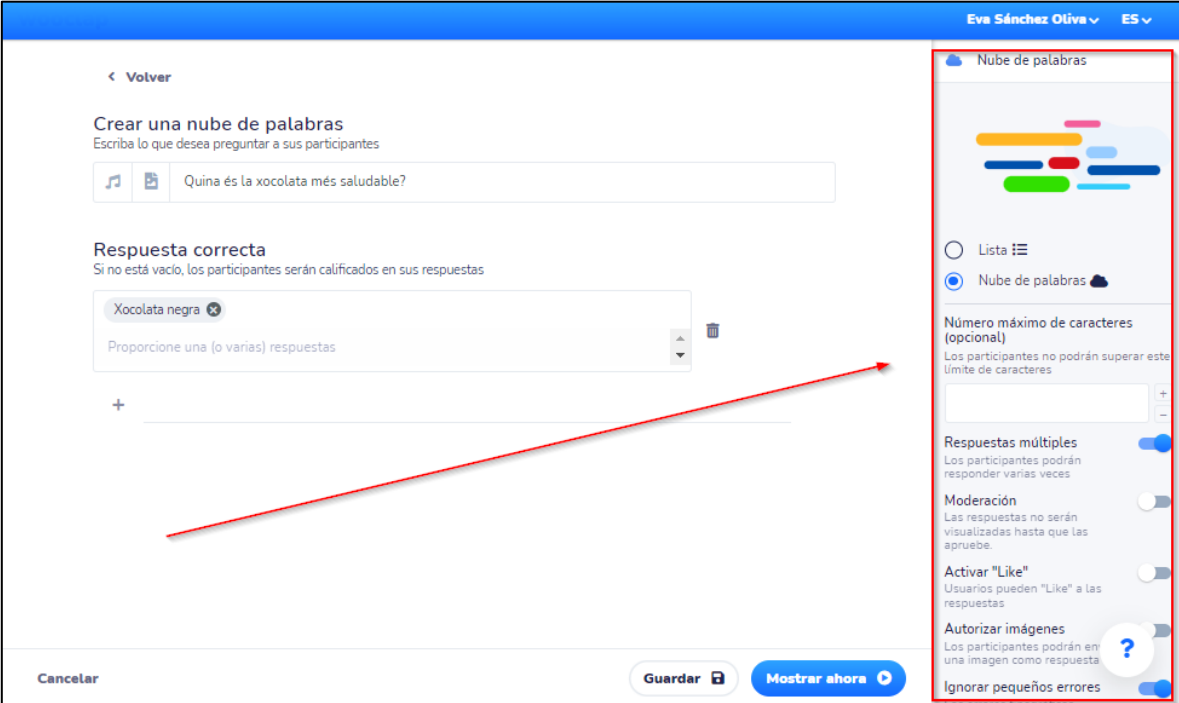

Si necessiteu suport, podeu fer clic a la icona d'interrogant que trobareu a la cantonada inferior dreta de la pàgina:

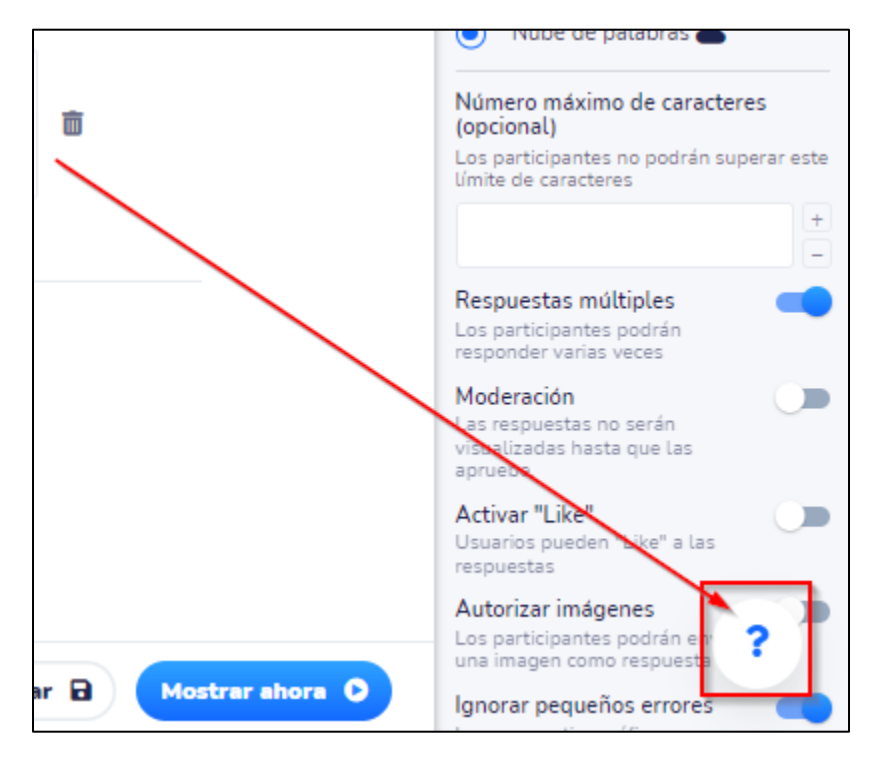

5) Per desar els canvis, feu clic a "Desar". Per veure com ha quedat l'activitat, feu clic a "Mostrar ara":

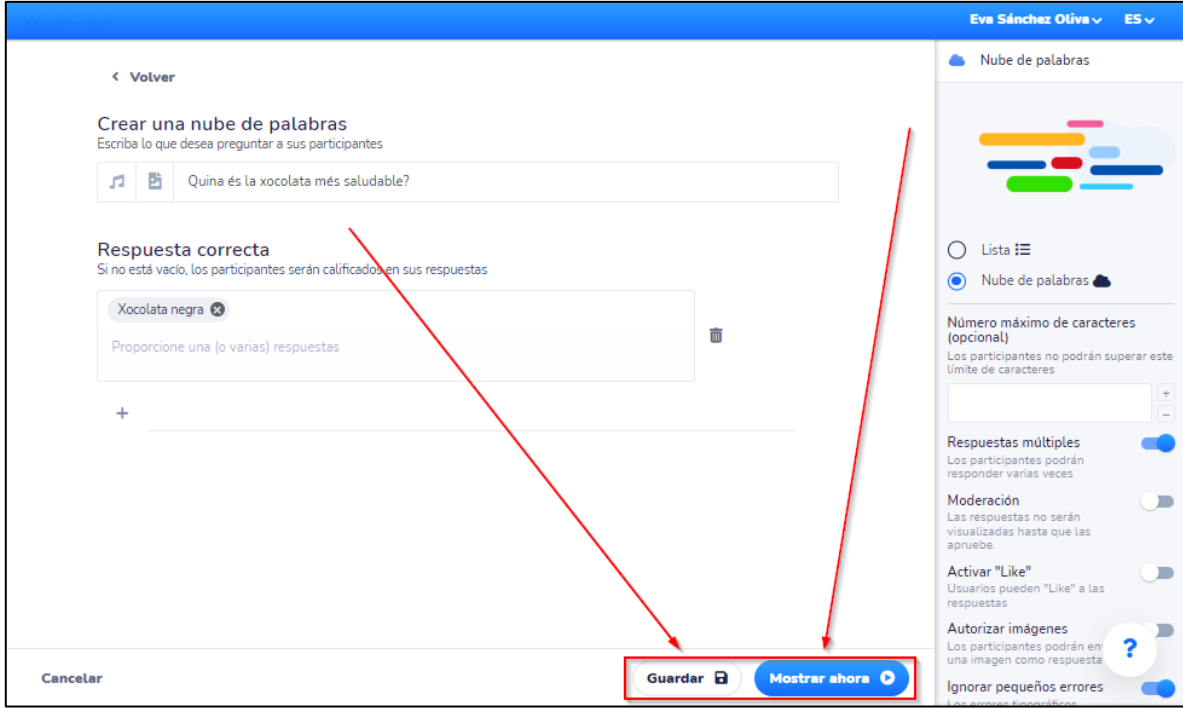

6) Per a què els alumnes puguin participar en l'activitat (tant des dels seus dispositius mòbils, ordinadors o tauletes), l'activitat proporcionarà un codi que ells hauran d'introduir, un cop hagin accedit a la pàgina **wooclap.com**:

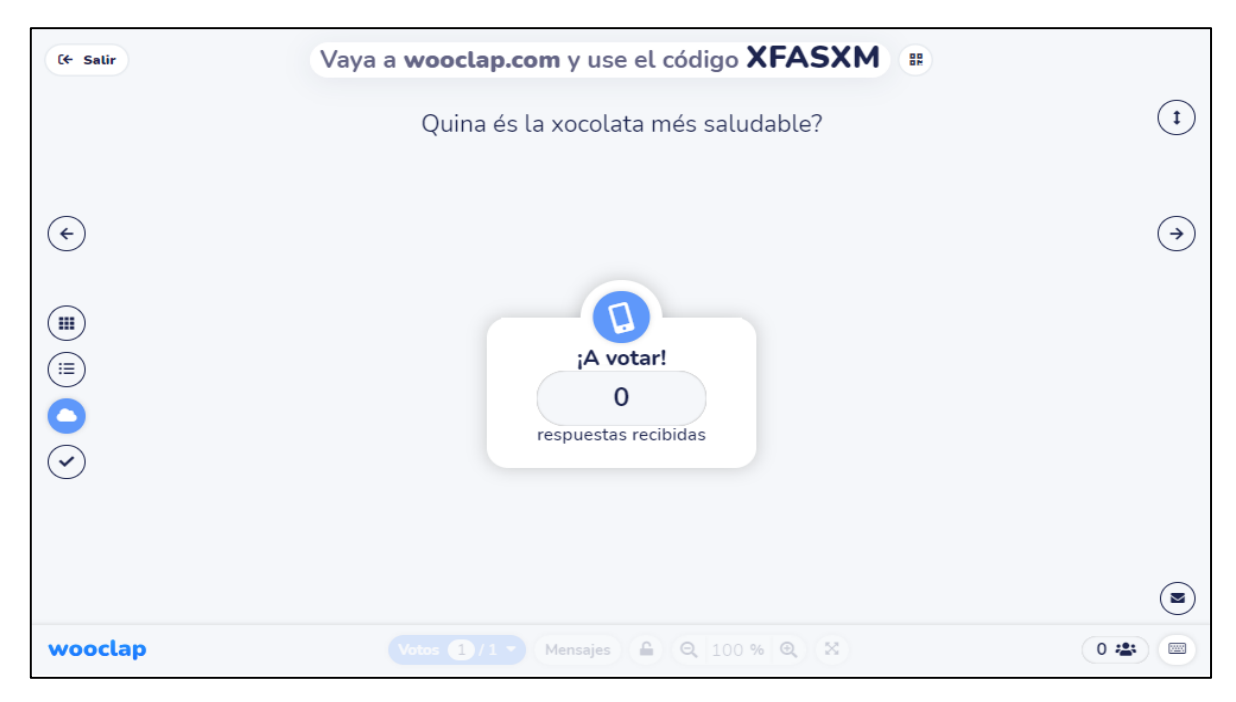

7) L'activitat mateixa proporcionarà les diferents opcions que tenen els alumnes per participar-hi. Fent clic a la fletxa que trobareu dins de l'activitat, passareu a la pantalla en la qual es mostrarà un codi QR, les instruccions d'accés a través del web o a través de SMS:

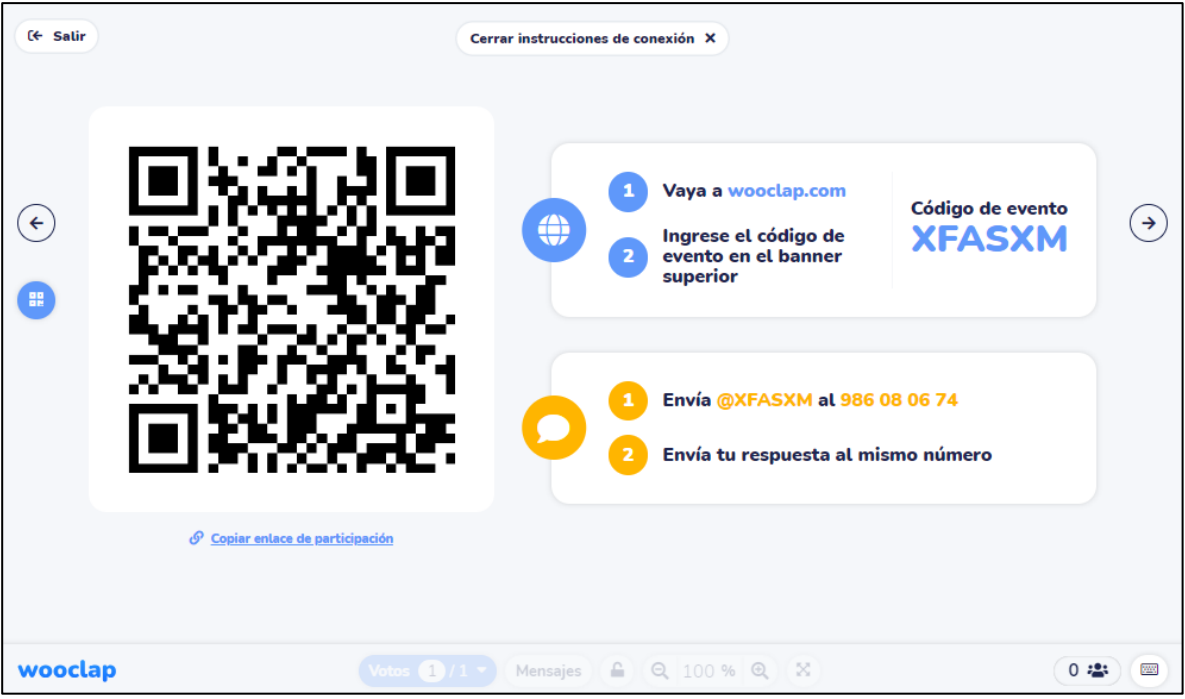

8) Per exemple, el lloc web per introduir el codi de l'activitat es mostra així, amb un espai groc per poder-ho posar:

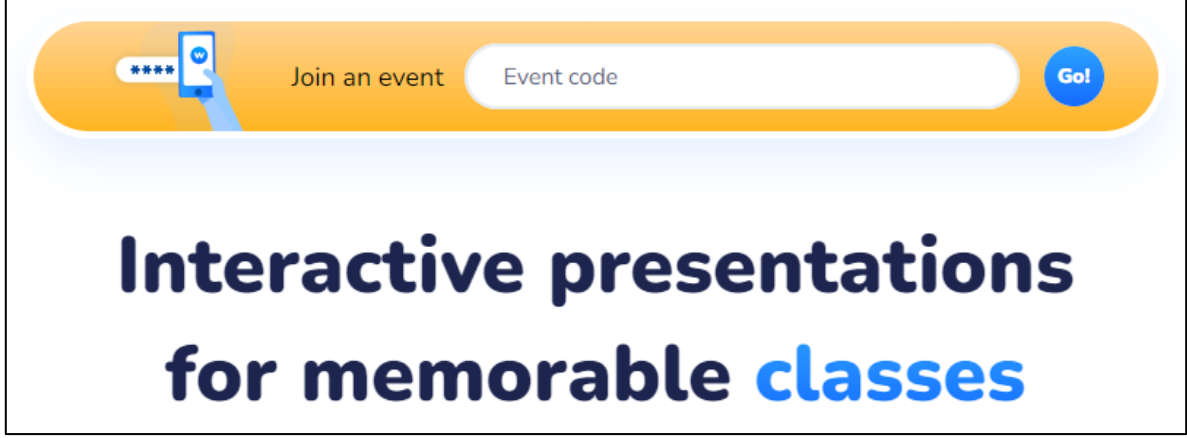

9) Per sortir de l'activitat i tornar a la pàgina de "Wooclap", feu clic a "sortir", ubicat a la cantonada superior esquerra de la pantalla:

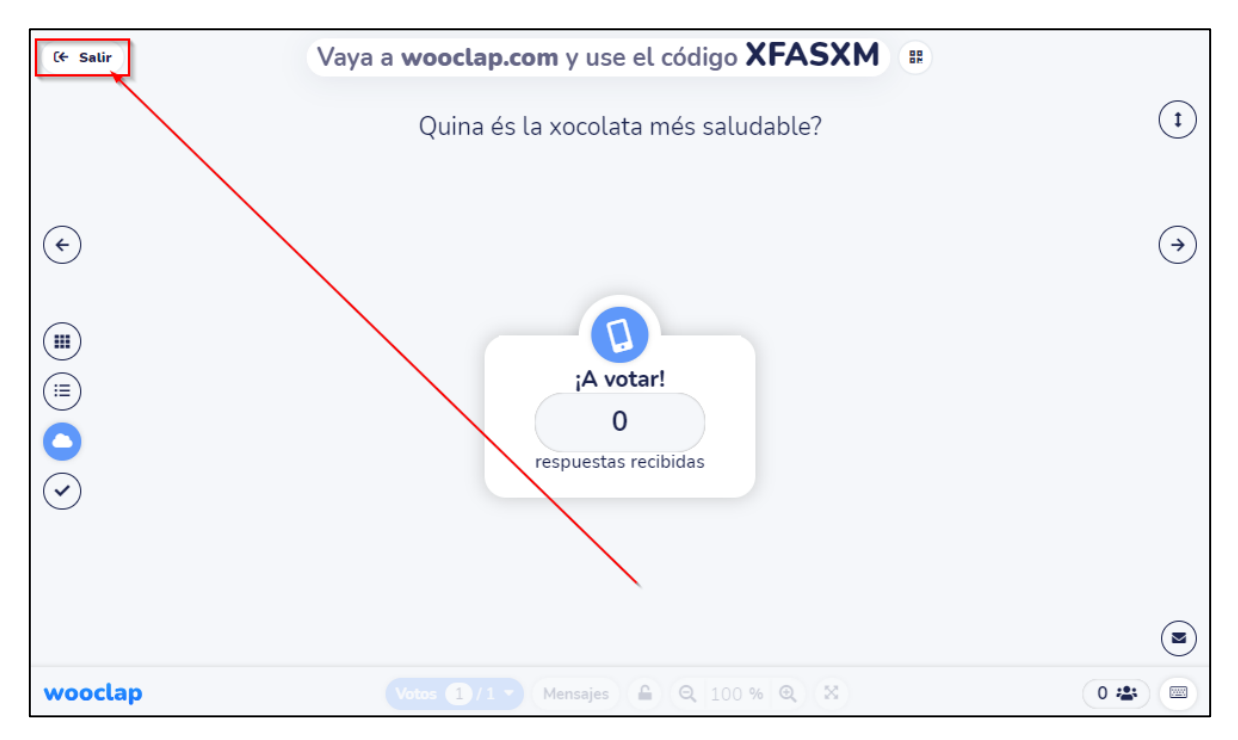

10) Un cop a la pàgina principal, veureu la pregunta creada i tres opcions: "Editar", "Mostrar" i tres puntets. L'opció "Editar" permetrà editar la pregunta; l'opció "Mostrar ara" ofereix la possibilitat de posar-la en marxa; els tres puntets oferiran les opcions d'exportar, duplicar, copiar l'enllaç i el codi per incrustar l'activitat, reestablir-la o eliminar-la:

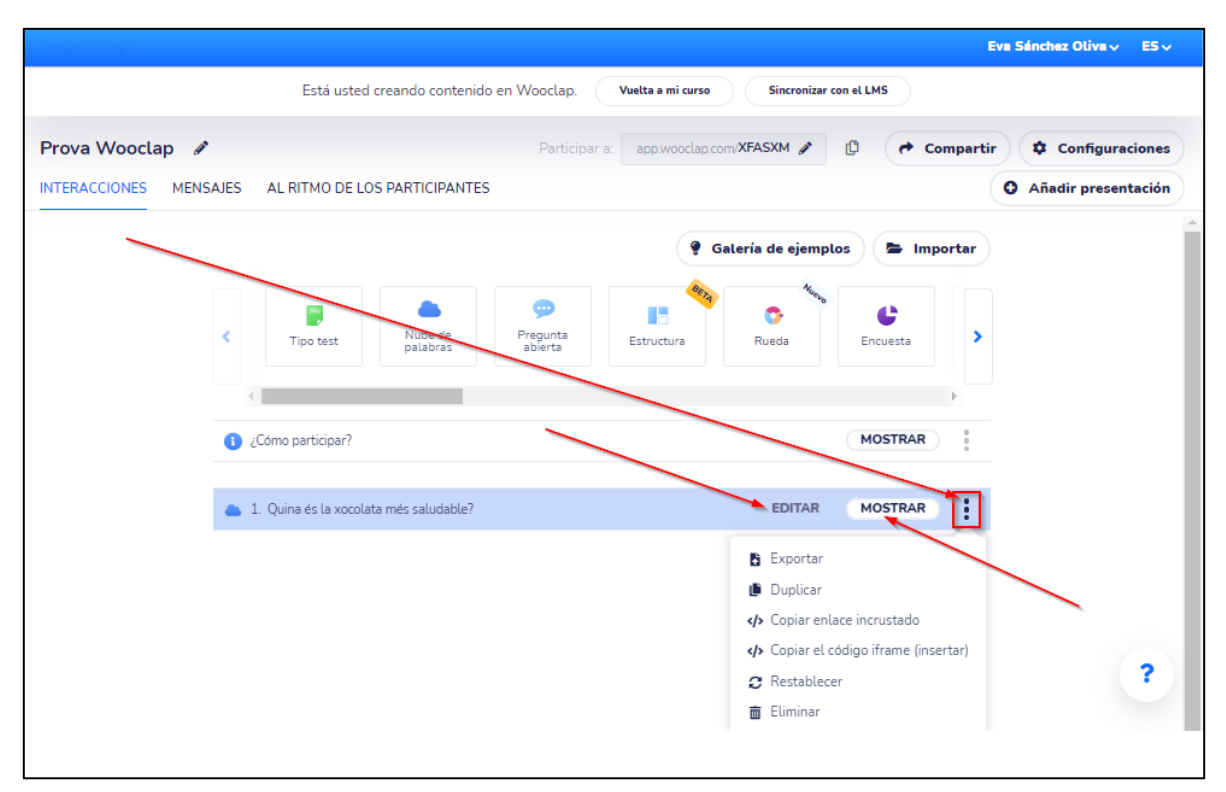

### **Ajudes oficials**

En aquest apartat, us enllacem les ajudes oficials de la pàgina de "Wooclap":

- Vídeo: Com crear un esdeveniment? [https://www.youtube.com/watch?v=2wIDTr-Q1Ig&ab\\_channel=Wooclap](https://www.youtube.com/watch?v=2wIDTr-Q1Ig&ab_channel=Wooclap)
- Guia: Crea el teu primer esdeveniment amb "Wooclap": <https://docs.wooclap.com/es/articles/4713362-cree-su-primer-evento-en-wooclap>
- Crear un esdeveniment o activitat: <https://app.wooclap.com/auth/login?redirectTo=%2Fhome>
- Centre d'ajuda "Wooclap": <https://docs.wooclap.com/es/>